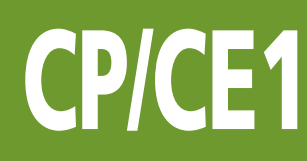

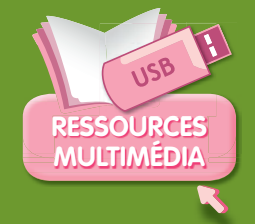

# CP/CE1 | ESpace **Temps**

Guide pédagogique

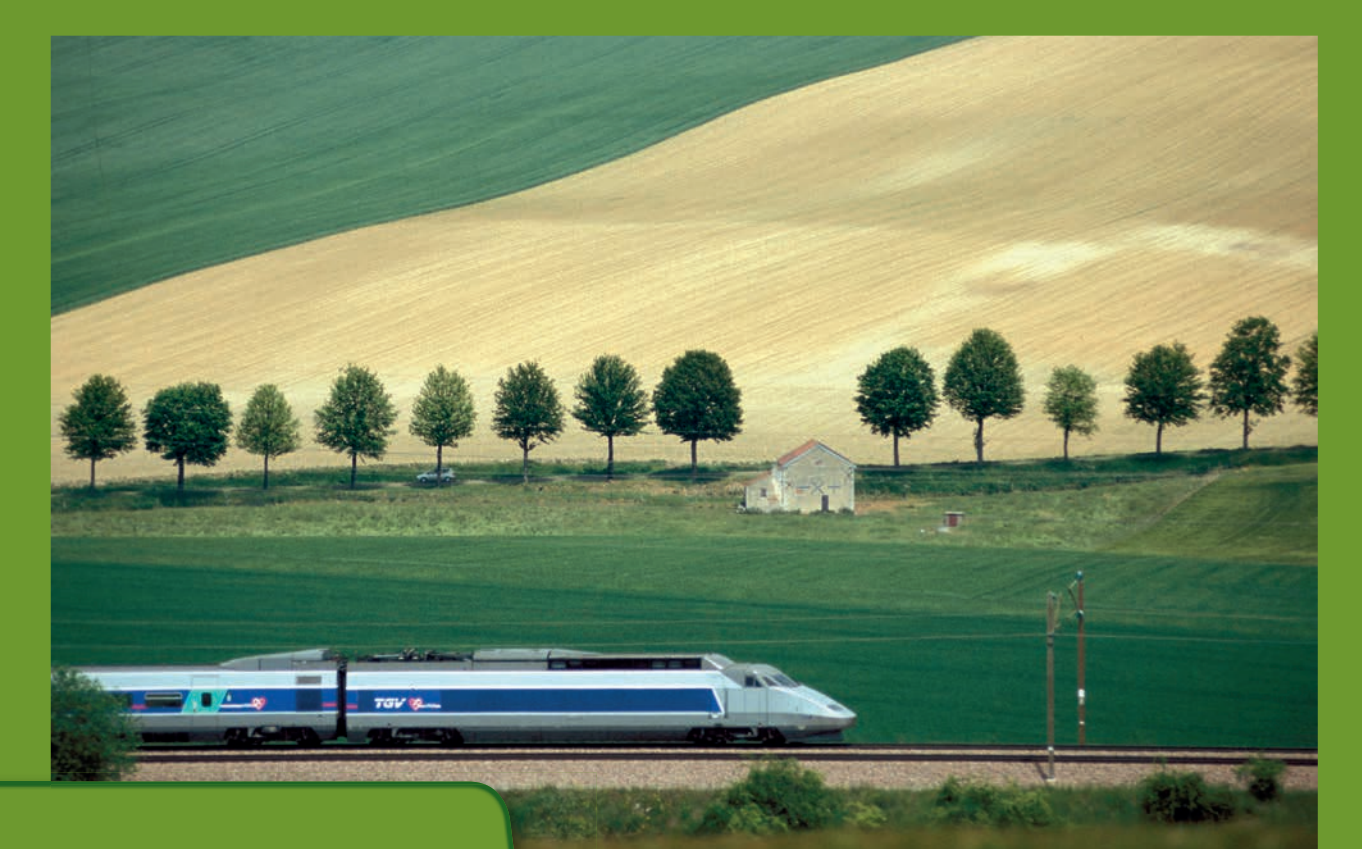

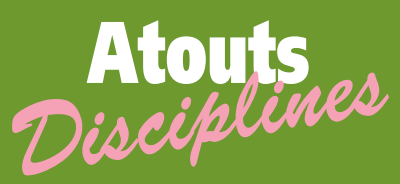

Elsa Bouteville Benoît Falaize

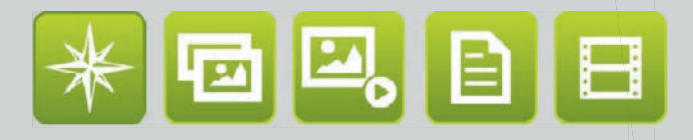

Ressources vidéoprojetables

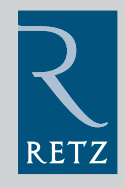

# Sommaire

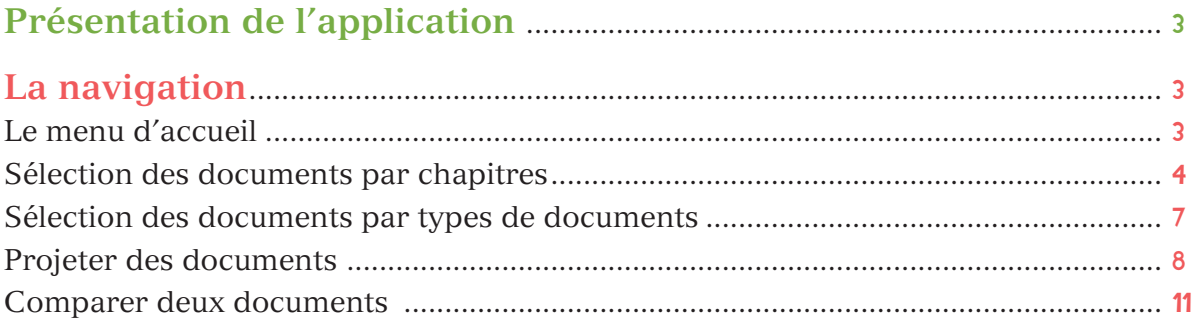

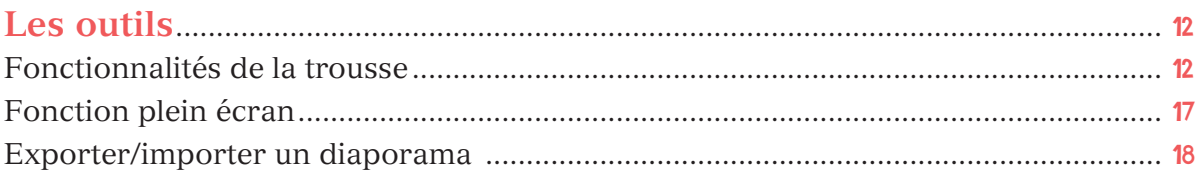

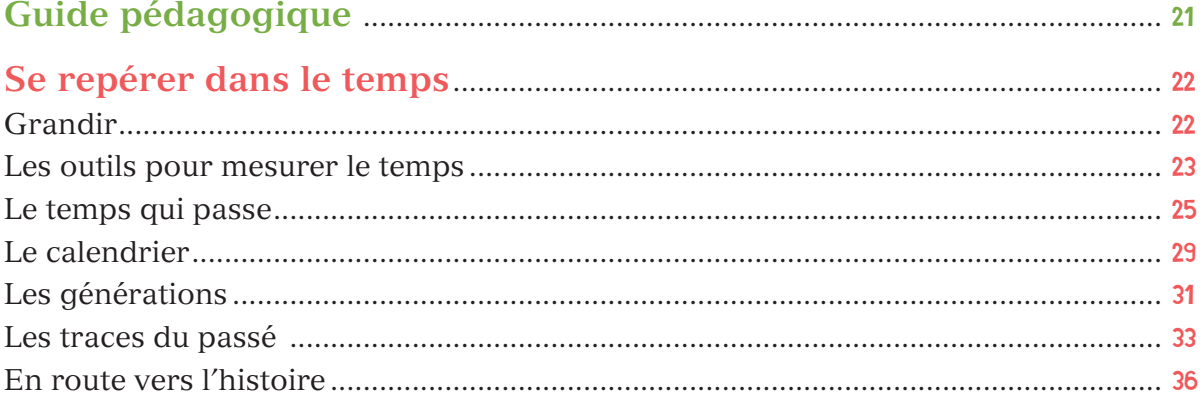

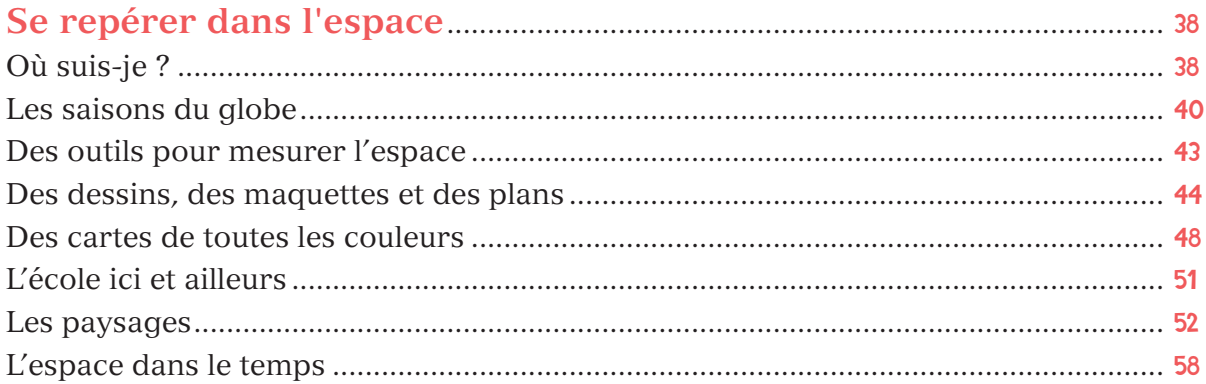

# **Présentation de l´application**

Ces ressources vidéoprojetables accompagnent l'ouvrage *15 séquences Espace Temps CP/CE1* dans la collection « Atouts disciplines ».

Cette application vous permet de vidéoprojeter une sélection des documents de l'ouvrage (photos, textes, cartes…) ainsi que des ressources supplémentaires (animations, vidéos, photos).

Les fonctionnalités de la visionneuse sont expliquées dans la première partie de ce guide. Dans la seconde partie, vous trouverez des pistes pédagogiques pour exploiter les nouveaux documents en les intégrant dans les séquences de l'ouvrage.

La navigation

# **• Le menu d'accueil**

Le menu général invite d'abord l'utilisateur à sélectionner les ressources par chapitres ou par types de documents (photos, textes…).

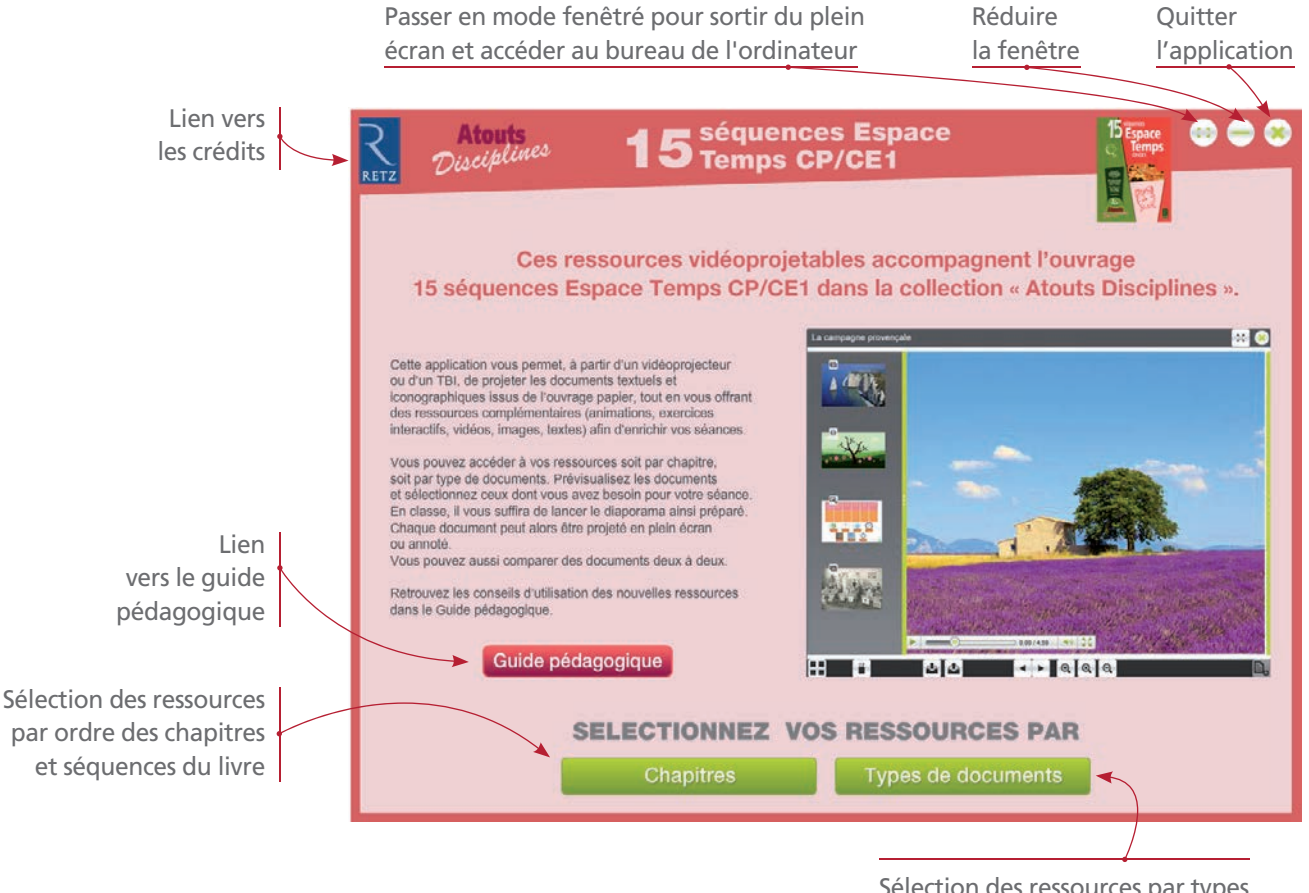

Sélection des ressources par types de documents (photos, vidéos, textes, animations, exercices interactifs)

La visionneuse permet de projeter ou comparer des documents :

**Projeter :** Vous sélectionnez les documents pour les projeter sous forme de diaporama. Vous pouvez agir sur ces ressources en utilisant les outils de la trousse.

**Comparer :** Vous sélectionnez deux documents pour en faire une analyse comparative. Vous disposez, comme en mode « projeter », des outils de la trousse intégrée à la visionneuse.

# **• Sélection des documents par chapitres**

Si vous avez cliqué sur le bouton « Chapitres », un écran vous permet ensuite de sélectionner les documents par chapitres et par séquences. Il explique aussi les deux fonctions possibles de la visionneuse : « Projeter » et « Comparer » des documents.

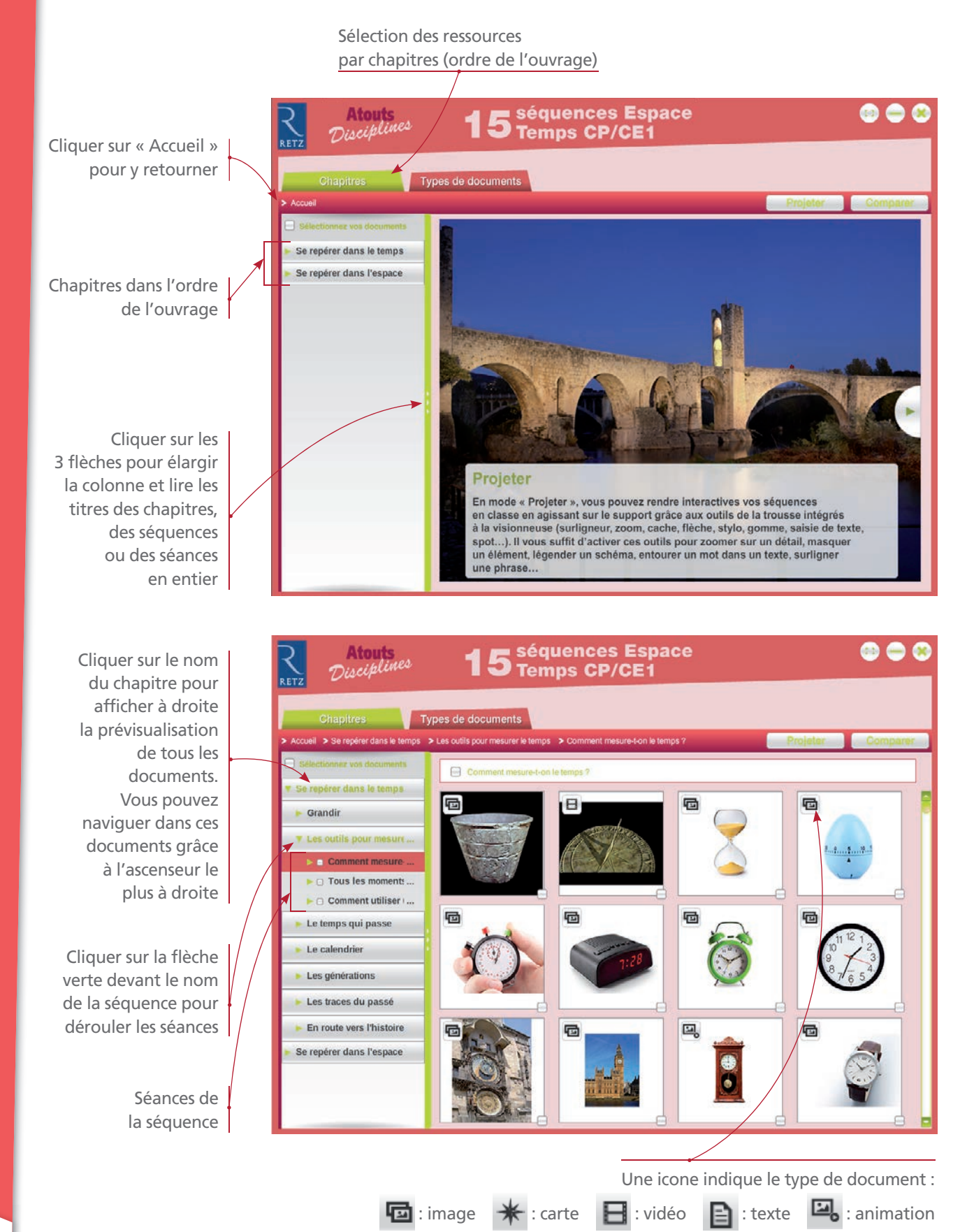

44

**Il existe plusieurs possibilités pour sélectionner les documents que vous voulez vidéoprojeter. Vous pouvez :** - Soit les cocher dans la partie de droite :

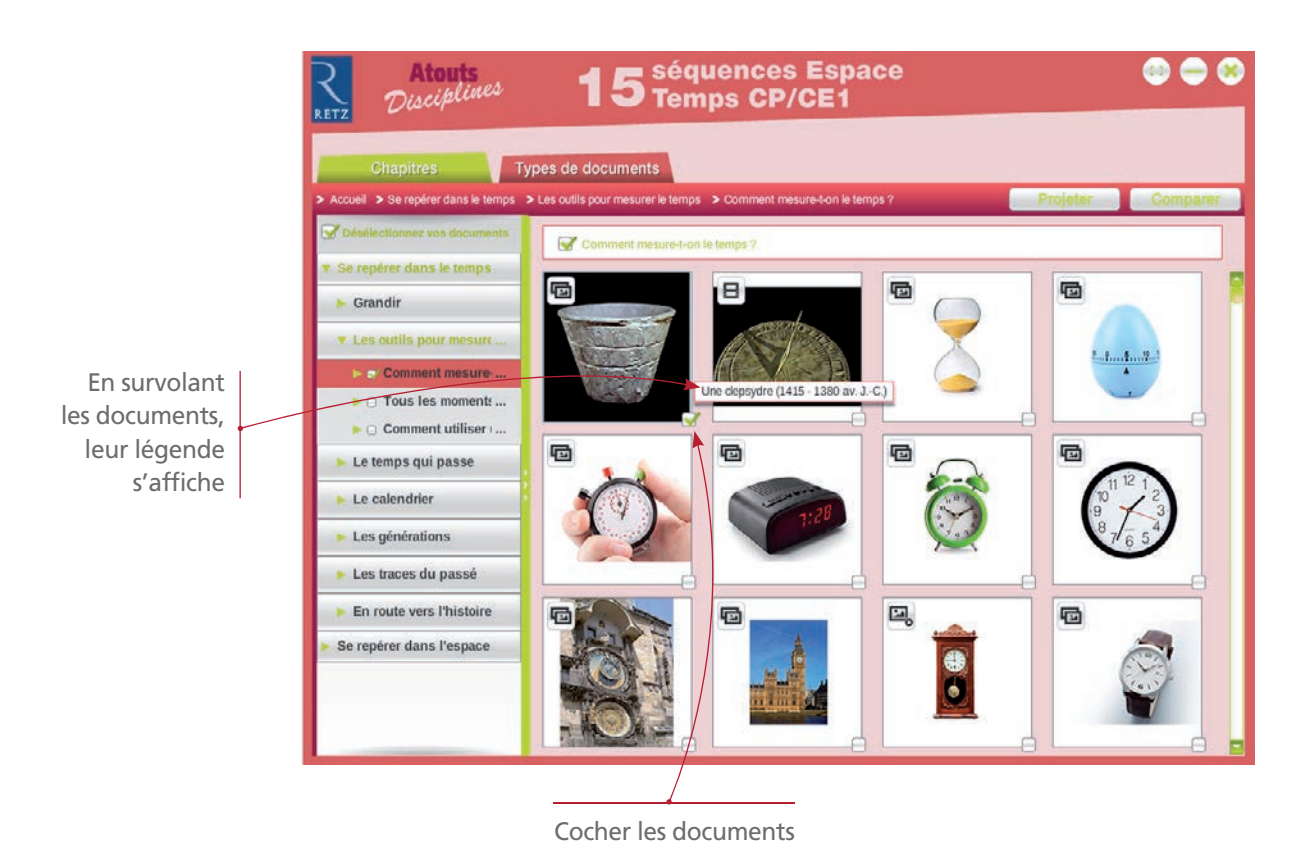

- Soit cocher dans la colonne de gauche une (ou plusieurs) séquence(s) : ainsi, tous les documents des séquences sélectionnées seront prêts à être vidéoprojetés.

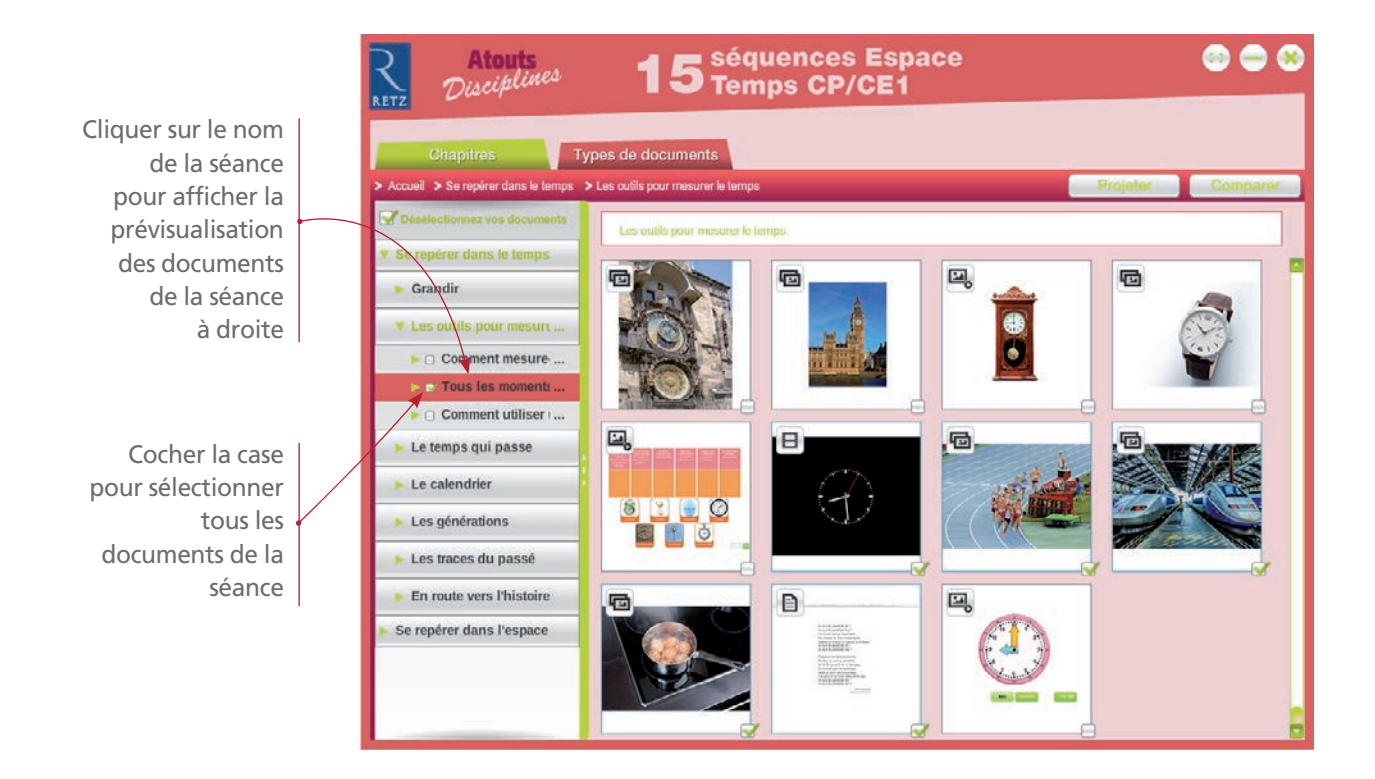

5

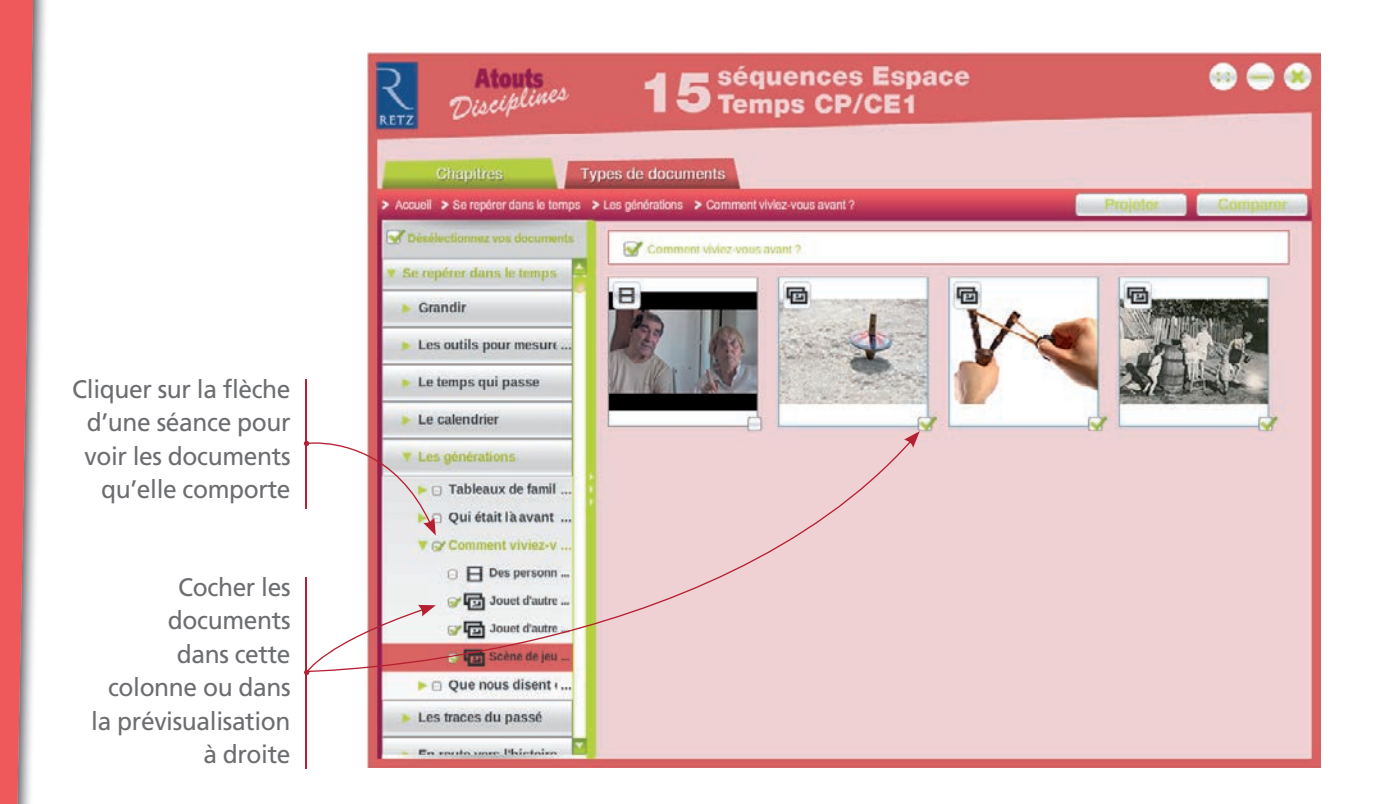

Pour décocher tous les documents, cliquer sur « Désélectionnez vos documents ». Vous pouvez aussi les décocher un par un dans la colonne de gauche ou dans la partie droite.

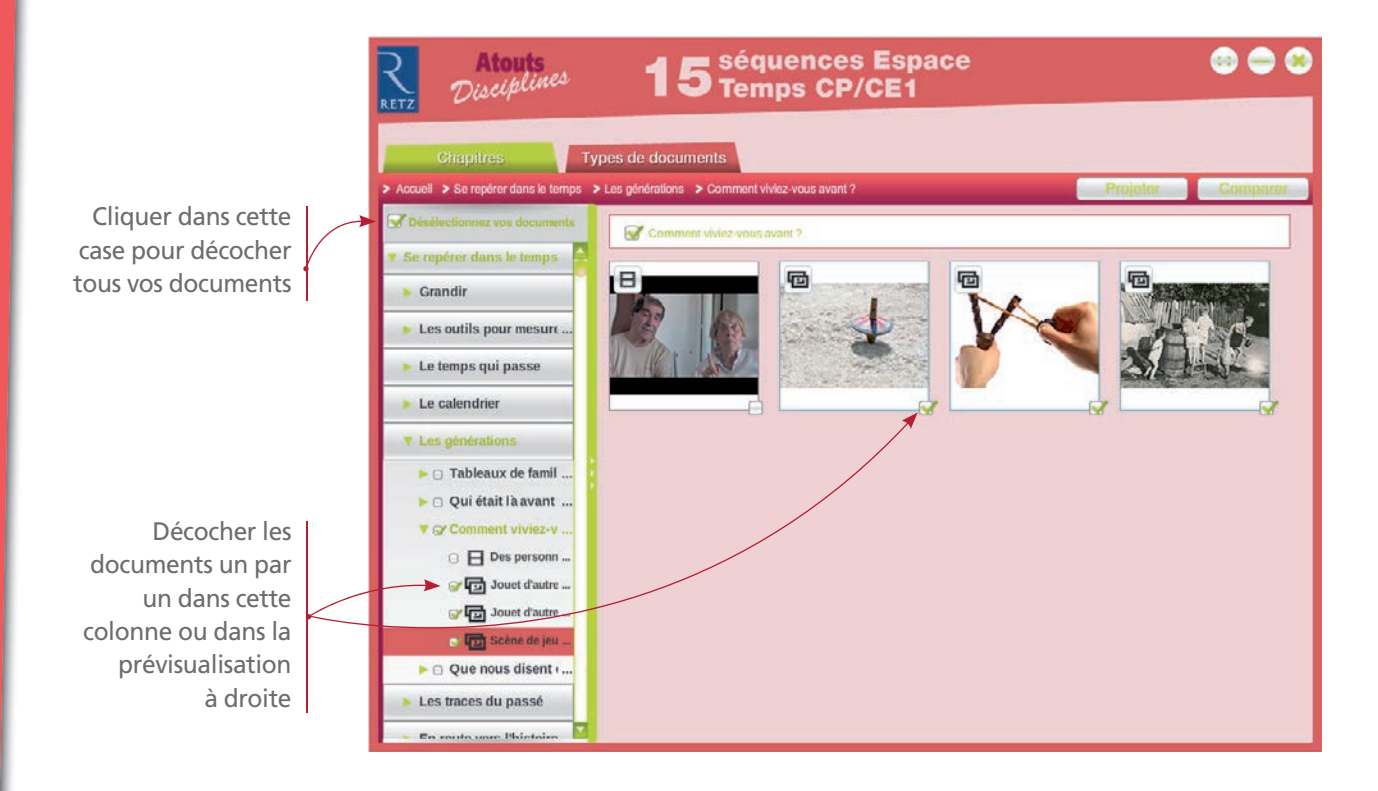

**Il est possible de prévisualiser un document en grand en cliquant dessus. Vous pourrez ainsi voir si des ressources complémentaires sont rattachées.**

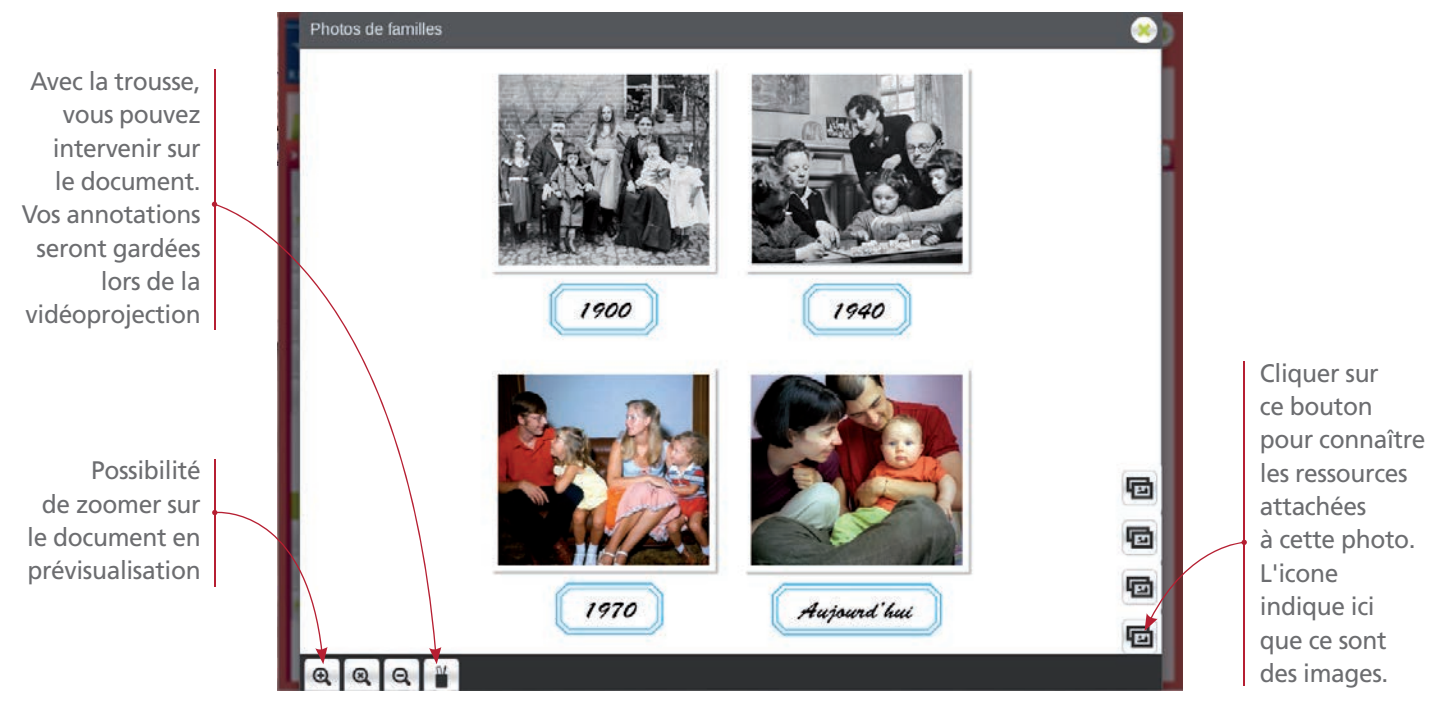

*Note* : Vous pouvez utiliser la trousse soit lors de la prévisualisation du document, soit pendant que vous vidéoprojetez le document. Pour connaître les différentes fonctionnalités de la trousse, voir page 12.

Quand la sélection de vos documents est faite, cliquer sur le bouton « Projeter » ou « Comparer » . *Note* : Vous pouvez vidéoprojeter autant de documents que vous le souhaitez. En revanche, vous ne pouvez comparer que deux documents.

# **• Sélection des documents par types de documents**

Sur le menu d'accueil, cliquer sur le bouton « Types de documents ». Vous trouverez toutes les ressources classées par types de documents : animation ou exercice interactif, image, carte, vidéo, texte.

*Note* : Tous les documents disponibles dans cette application sont rangés par types de documents, y compris les ressources complémentaires.

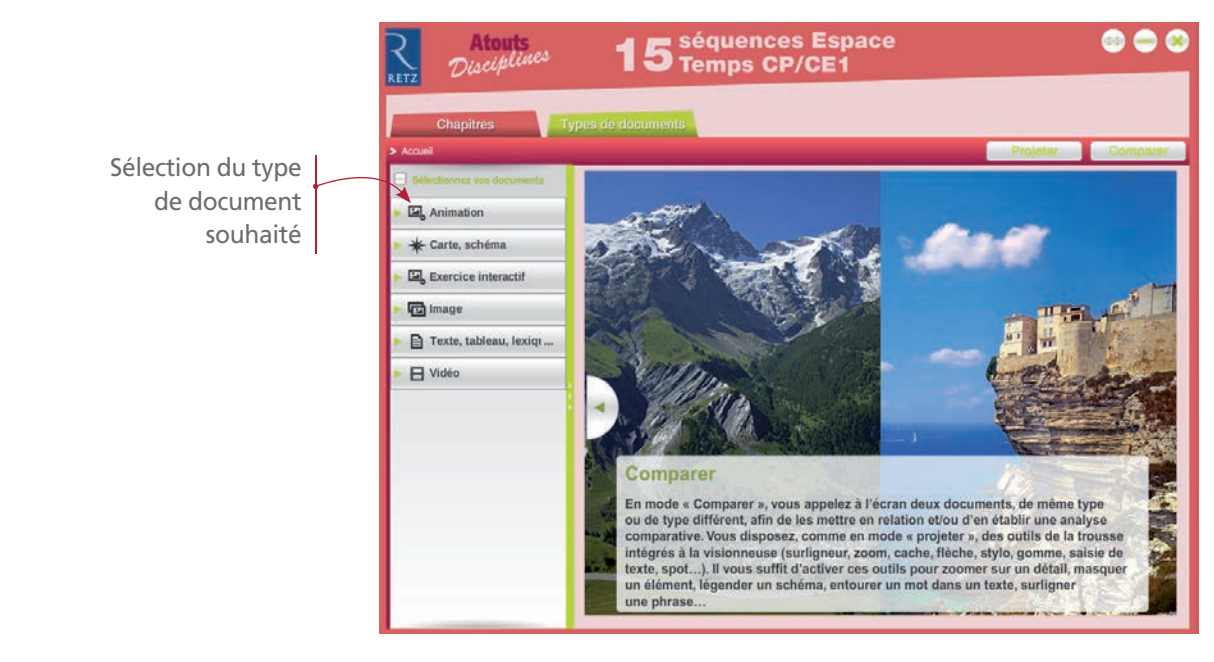

Les différents types de documents sont ensuite classés par séquence :

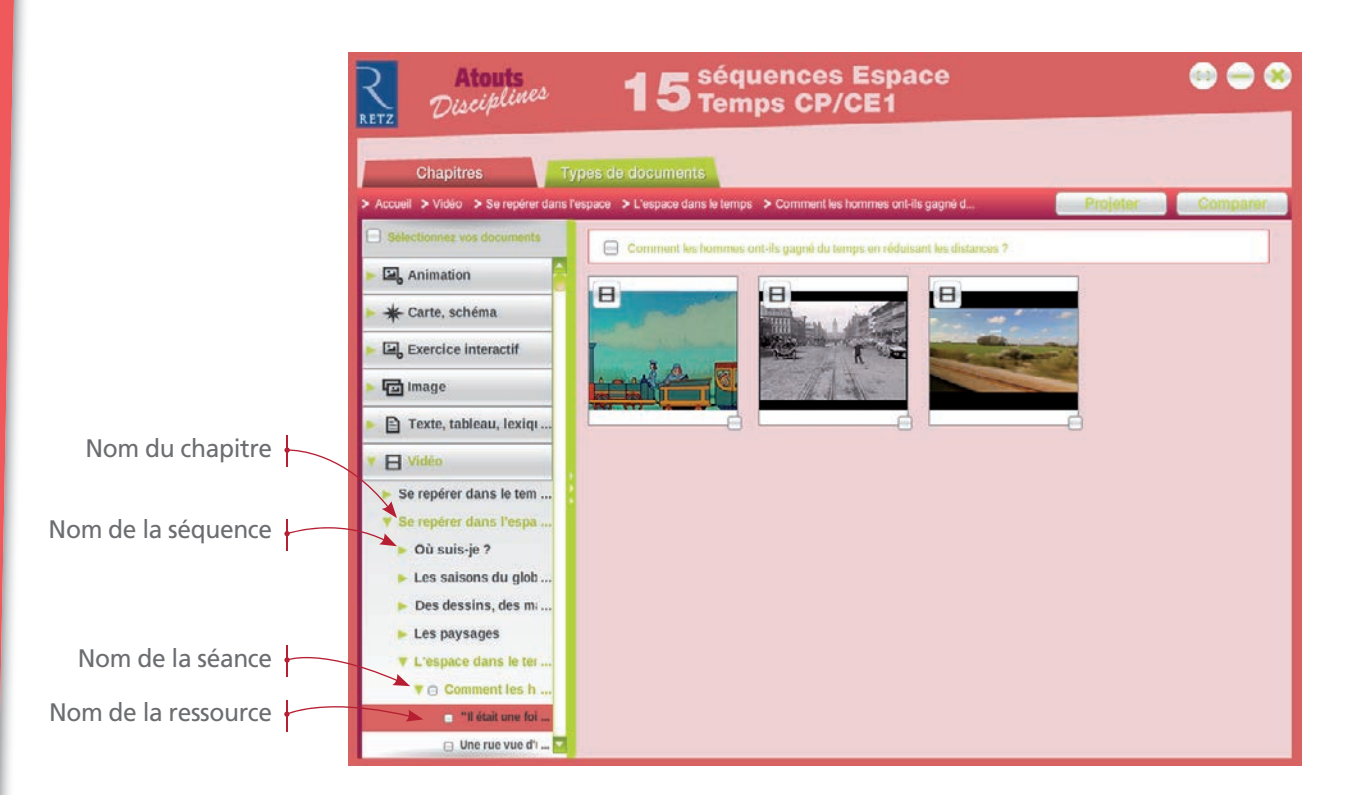

Les fonctionnalités de la visionneuse sont les mêmes que lorsque vous sélectionnez les documents par chapitres (*cf.* p. 4).

# **• Projeter des documents**

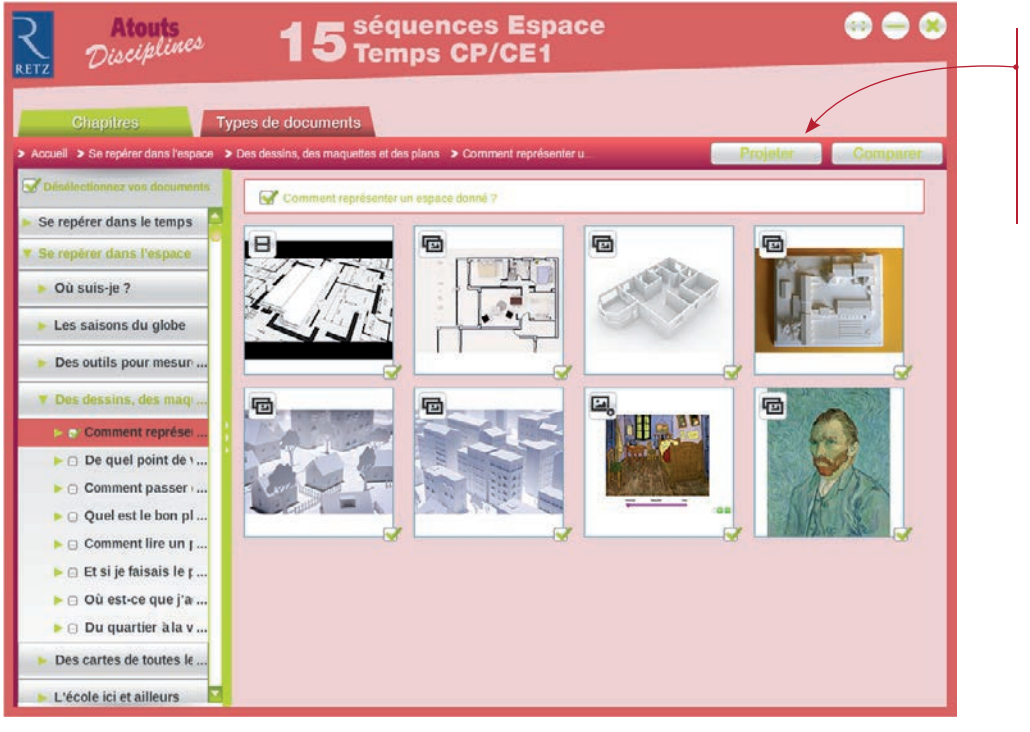

Cliquer sur « Projeter » pour visualiser votre sélection. Le bouton devient rose

Après avoir cliqué sur le bouton « Projeter », les ressources sélectionnées s'affichent sous forme de diaporama.

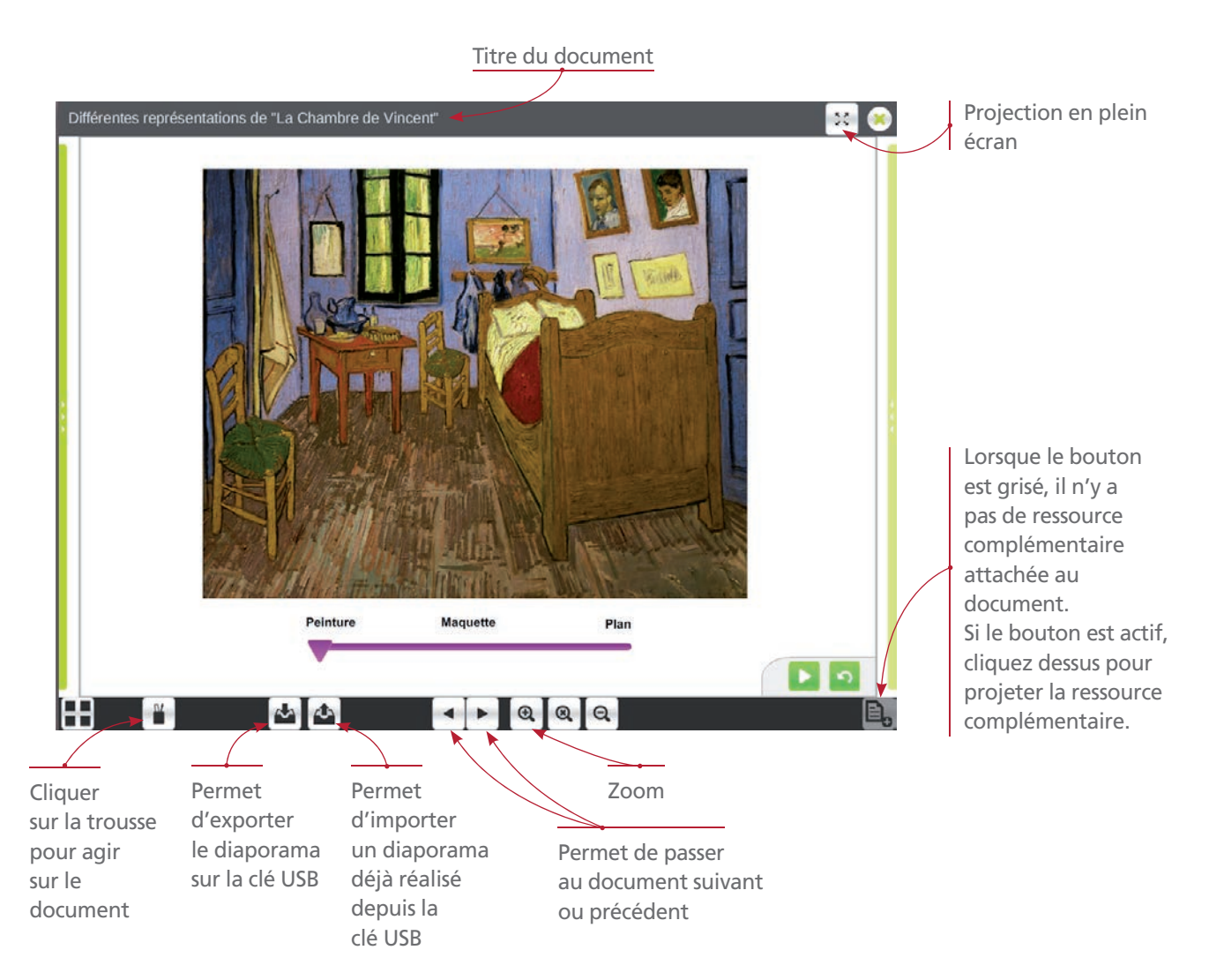

*Note* : Il n'est pas possible d'importer ses propres documents. Seuls les diaporamas de la visionneuse préalablement exportés peuvent être importés. Quand vous exporterez votre diaporama, il s'enregistrera par défaut sur la clé USB. (Voir pp. 19-20.)

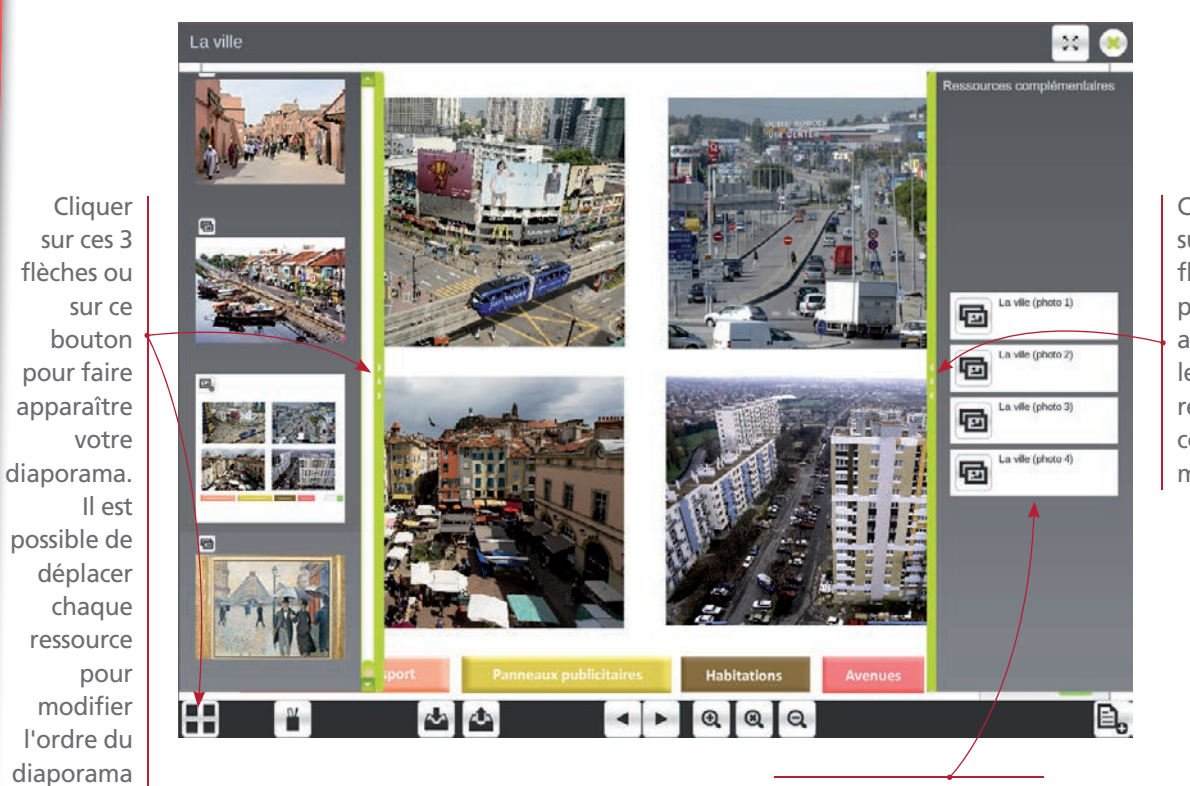

Cliquer sur ces 3 flèches pour faire apparaître les ressources complémentaires

4 photos sont proposées en complément de ce document

Quand vous projetez des vidéos, un player apparaît en bas.

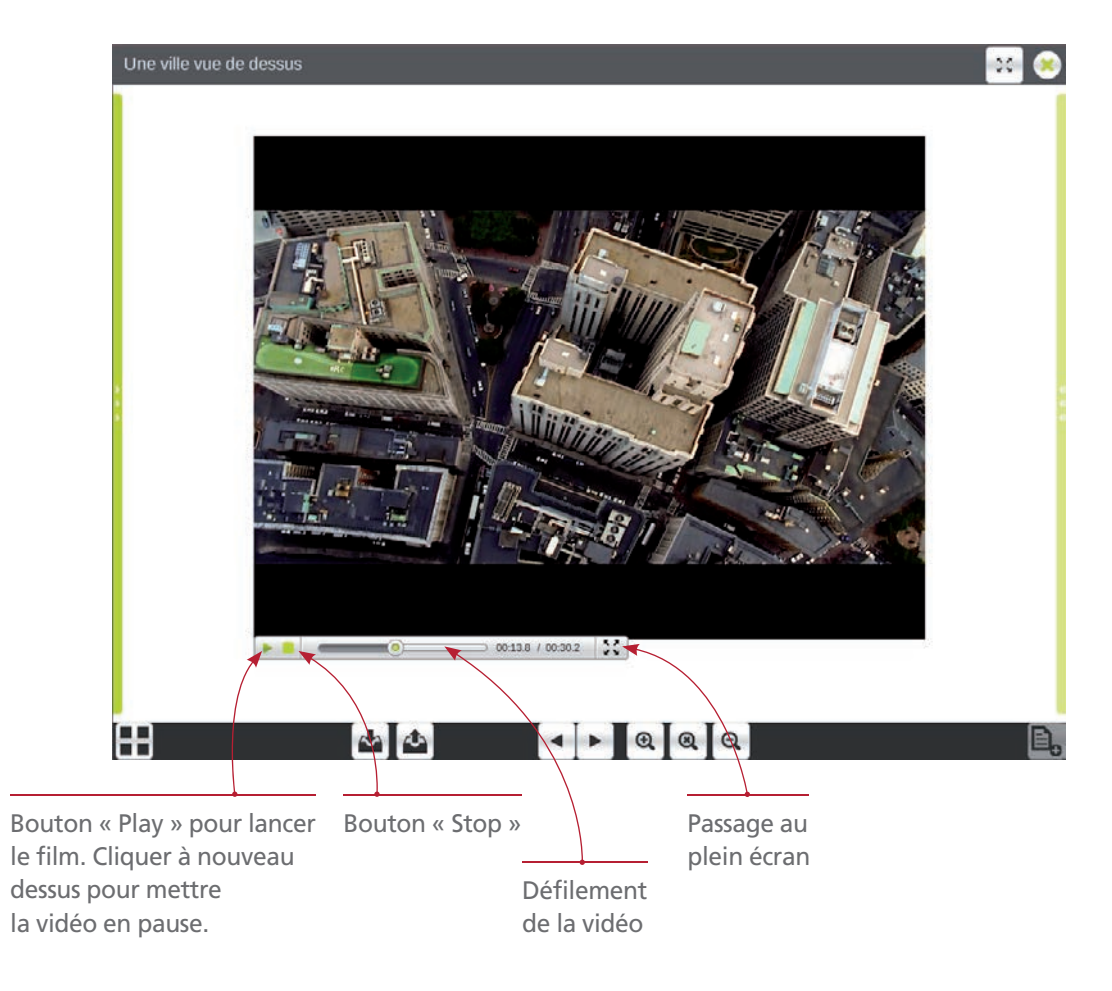

# **• Comparer deux documents**

Vous pouvez comparer deux documents. Pour cela, sélectionner deux documents (soit par chapitres, soit par types de documents) puis cliquer sur le bouton « Comparer ».

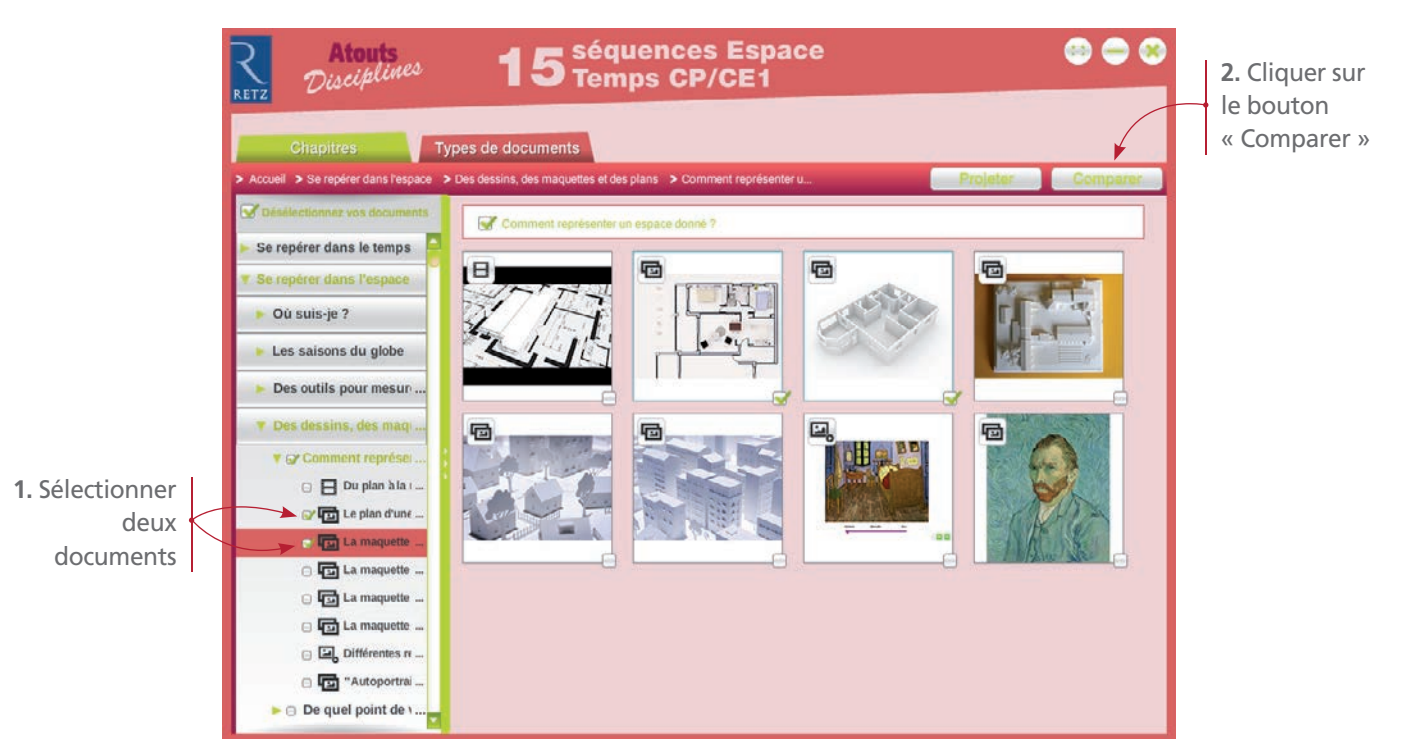

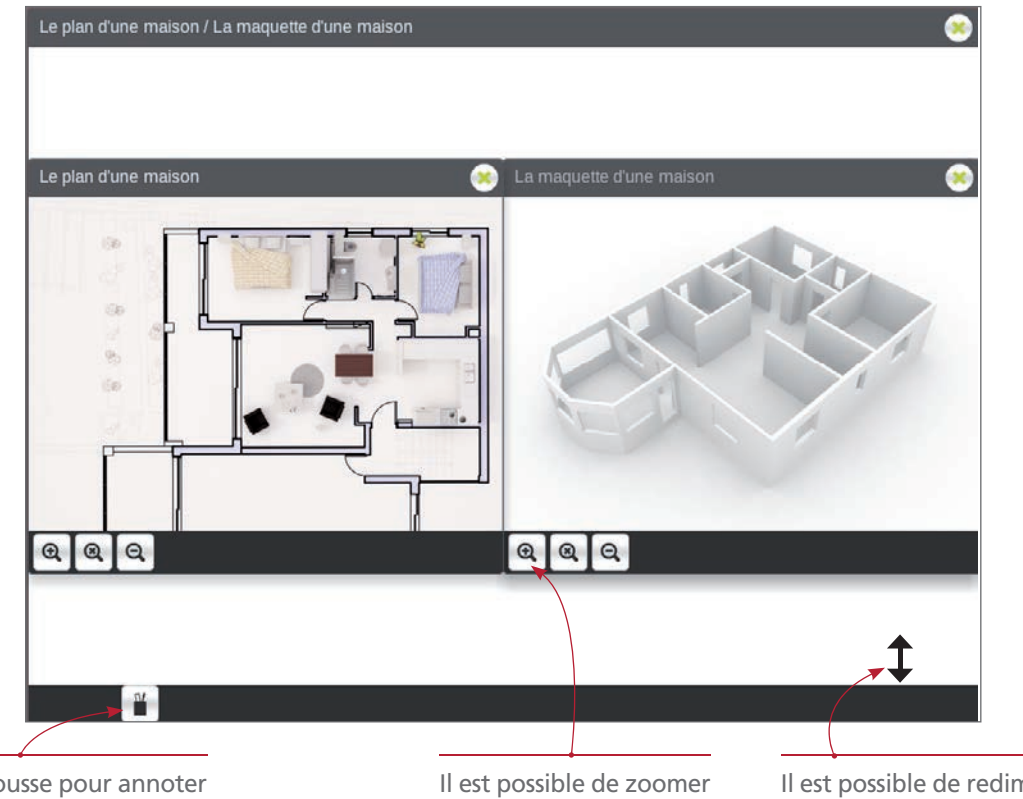

Utiliser la trousse pour annoter chaque document comparé

sur chaque document

Il est possible de redimensionner chaque document

*Note* : Pour utiliser la trousse dans le comparateur, il faut cliquer sur le document que vous souhaitez annoter. Le crayon peut être commun aux deux documents : cela permet d'effectuer un tracé d'un document à l'autre. Les outils

# **• Fonctionnalités de la trousse**

Grâce aux outils de la trousse, vous pouvez annoter les documents. Ces annotations sont automatiquement sauvegardées si vous quittez la visionneuse. Pour supprimer toutes les annotations faites sur un diaporama, utiliser l'outil « gomme » (*cf.* description p. 16).

*Note* : Attention ! la trousse est inactive sur les vidéos. Et si vous ouvrez la trousse sur une animation, celle-ci est désactivée. Il faudra refermer la trousse pour relancer l'animation.

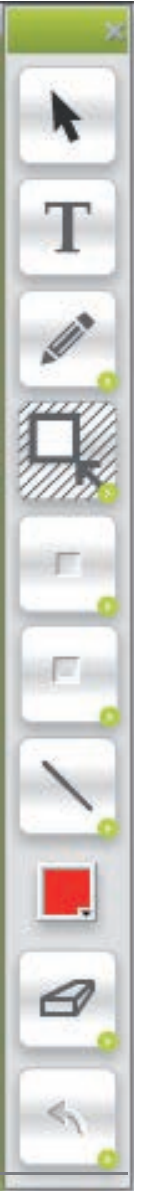

Désélectionner un outil Outil texte Crayon / surligneur Spot / cache Forme Forme vide / pleine Épaisseur Couleur Gomme Annuler la dernière action

#### **Outil « texte »**

Grâce à l'outil « texte », vous pouvez légender le document. Tout d'abord définissez la zone de saisie en fonction de la longueur de votre texte. Vous avez ensuite la possibilité de choisir la police, la couleur, grossir ou diminuer le texte, le mettre en gras, en italique ou le souligner. Des caractères spéciaux sont à votre disposition.

Par défaut, le fond de la zone texte est transparent. Si vous souhaitez changer la couleur, augmentez le pourcentage d'opacité et choisissez une couleur de fond.

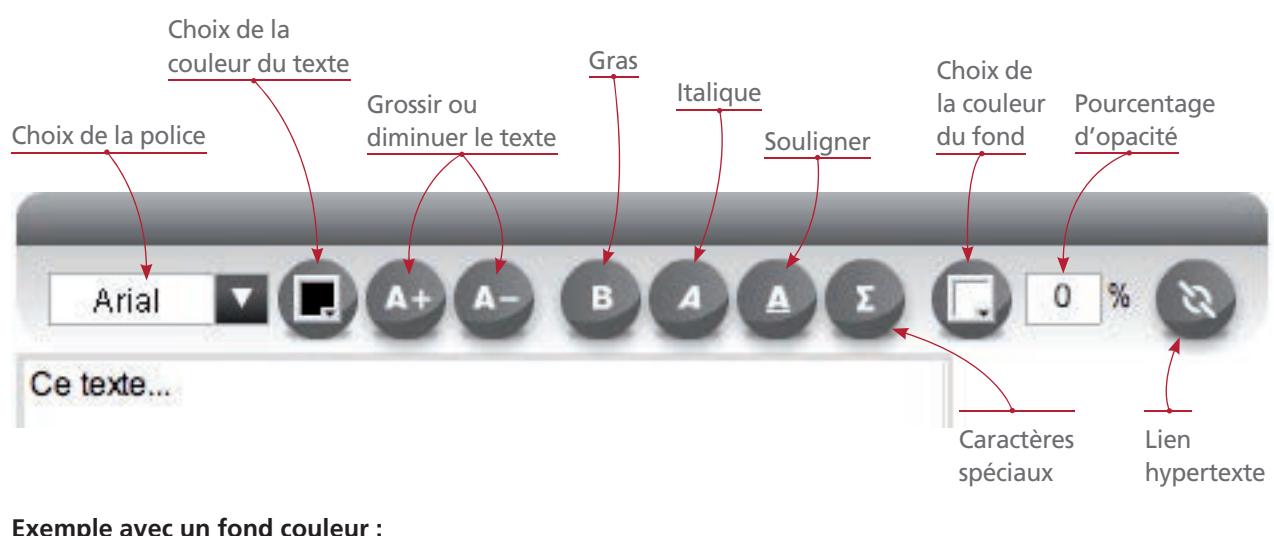

**Exemple avec un fond couleur :** 

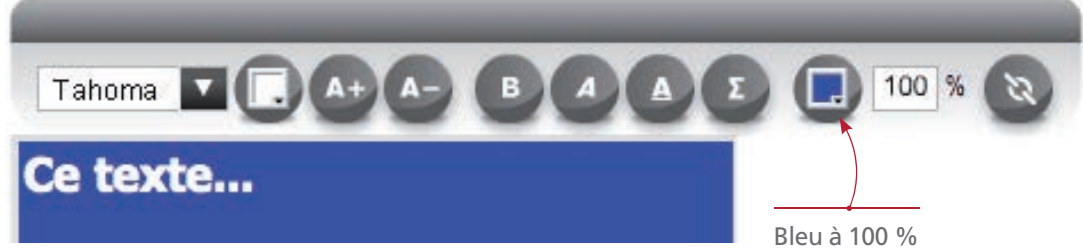

*Note* : Pour créer un lien vers un site Internet, sélectionner le(s) mot(s) concerné(s) dans la zone de texte et cliquer sur l'icone du lien hypertexte. Saisir l'adresse du site dans la fenêtre qui s'est ouverte et cliquer sur le bouton « Valider ». Puis, quand on clique sur le(s) mot(s) sélectionné(s), la page du site Internet choisi s'ouvre. Attention ! le lien sera actif une fois la trousse fermée.

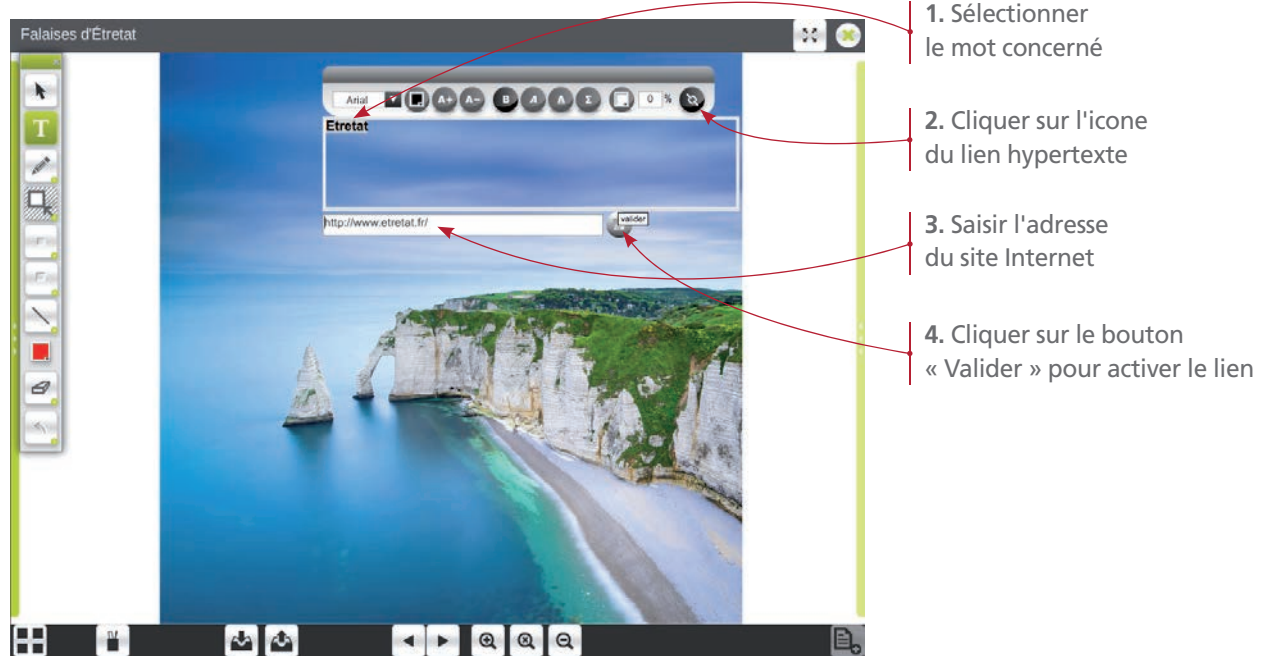

#### **Outil « crayon/surligneur »**

Pour utiliser le crayon et le surligneur, sélectionnez au préalable la couleur et l'épaisseur que vous souhaitez.

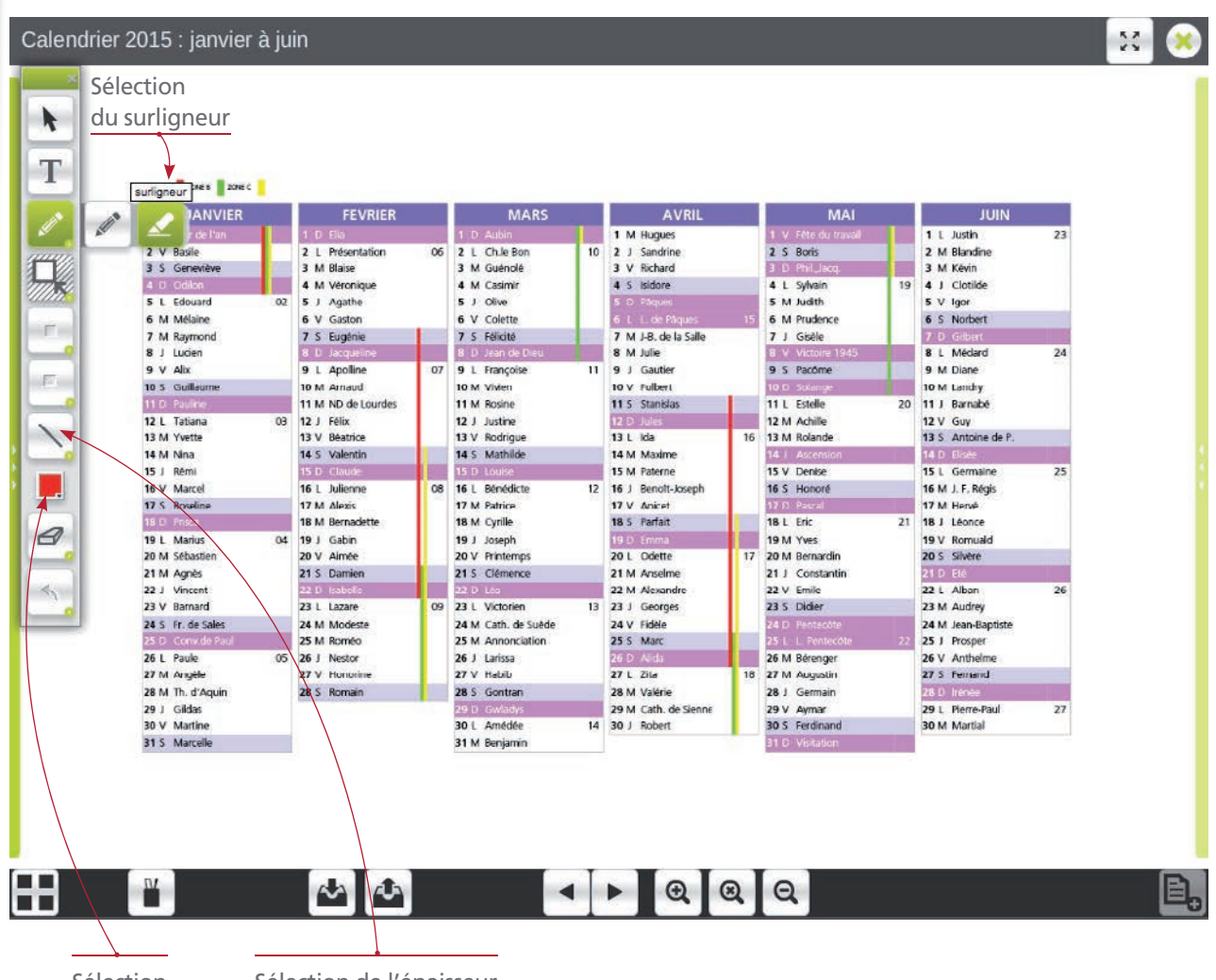

Sélection de la couleur

Sélection de l'épaisseur du crayon ou du surligneur

#### **Outil « spot/cache »**

Il permet de cacher ou révéler une partie du document. Choisissez d'abord la couleur puis optez pour le spot ou le cache.

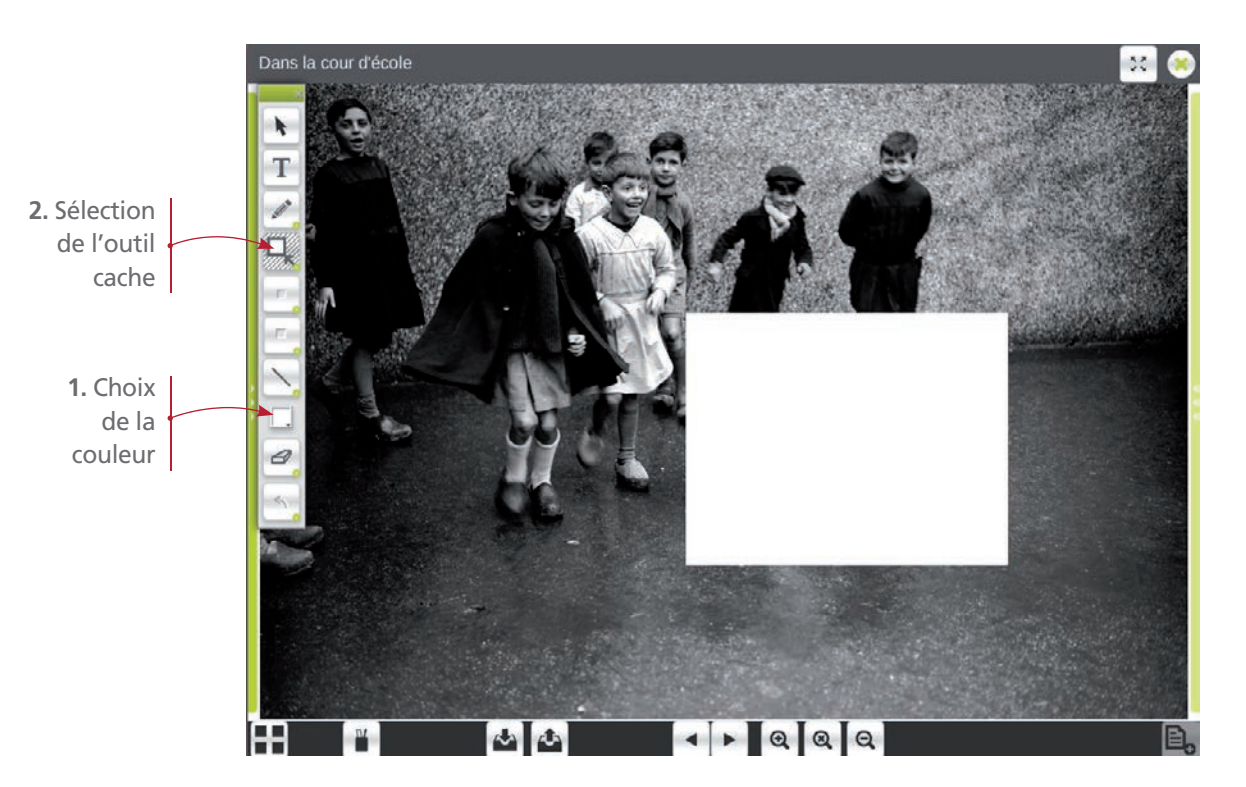

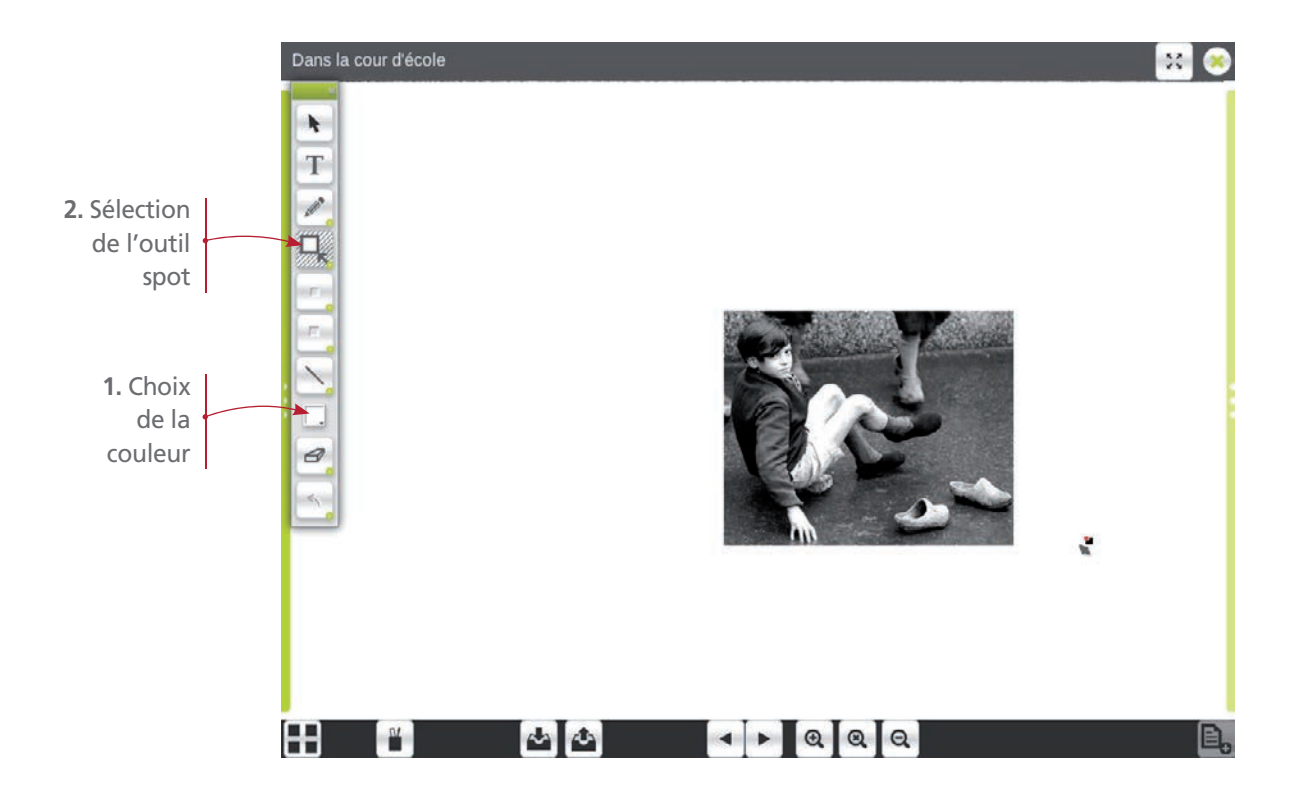

#### **Outil « forme »**

Il permet de tracer des traits, des rectangles, des ronds et des triangles pleins ou vides. Pour utiliser les formes, choisissez d'abord si vous voulez une forme vide ou pleine, ainsi que la couleur.

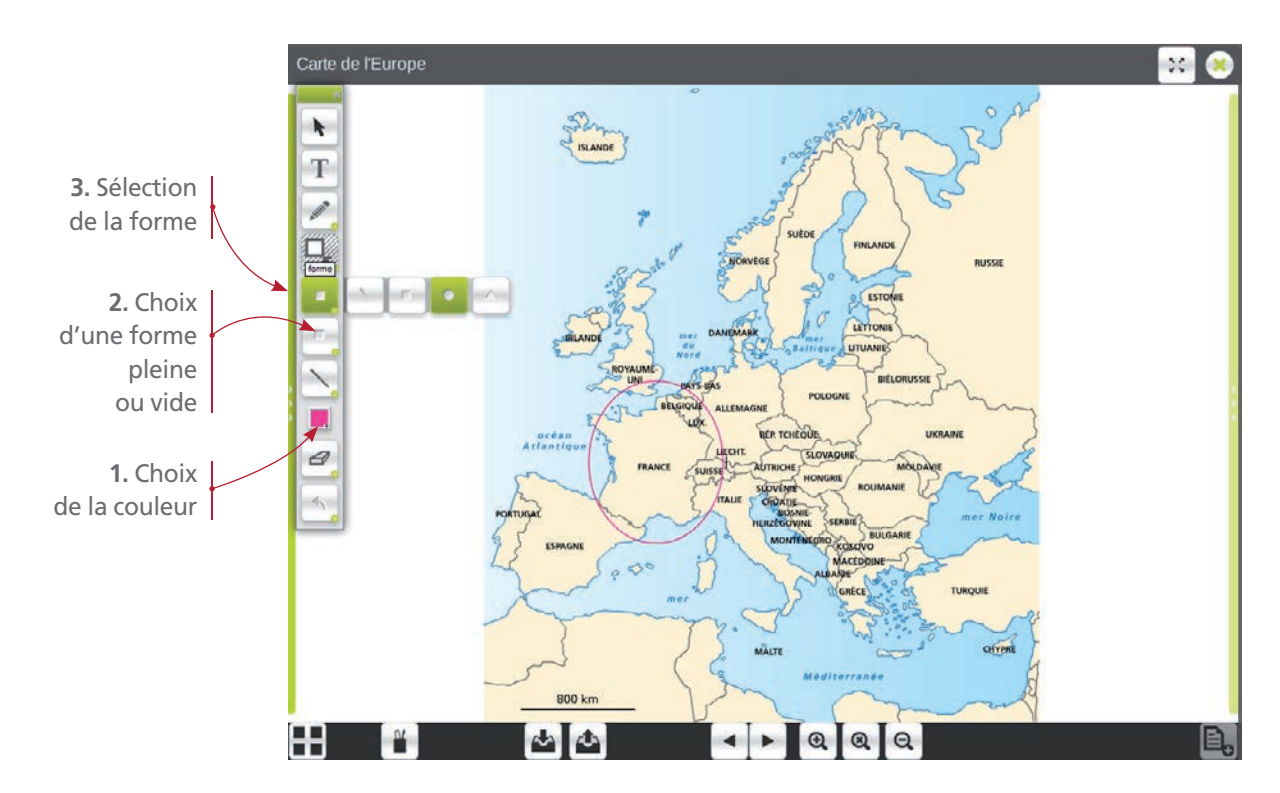

#### **Outil « gomme »**

Avec la gomme, vous pouvez supprimer un élément, toutes les annotations d'un document ou tous les commentaires d'un diaporama.

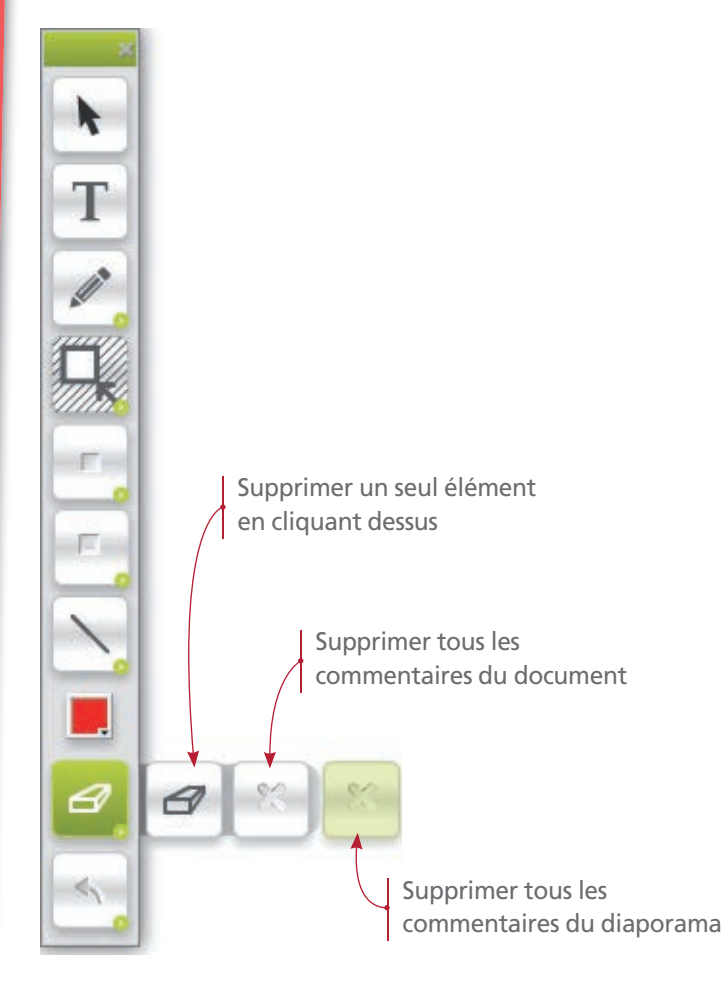

#### **Outil « annuler »** Cet outil permet d'annuler la dernière action réalisée.

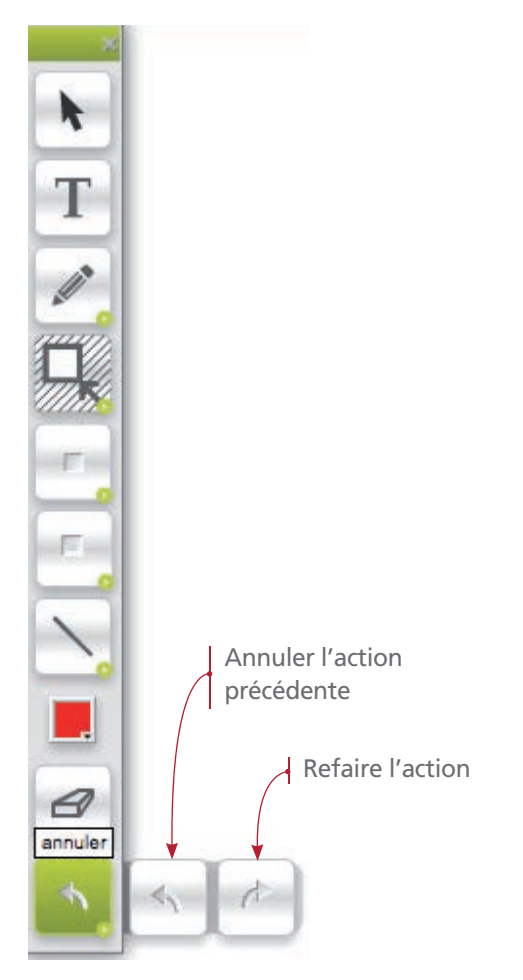

# **• Fonction plein écran**

Vous pouvez projeter les documents en plein écran.

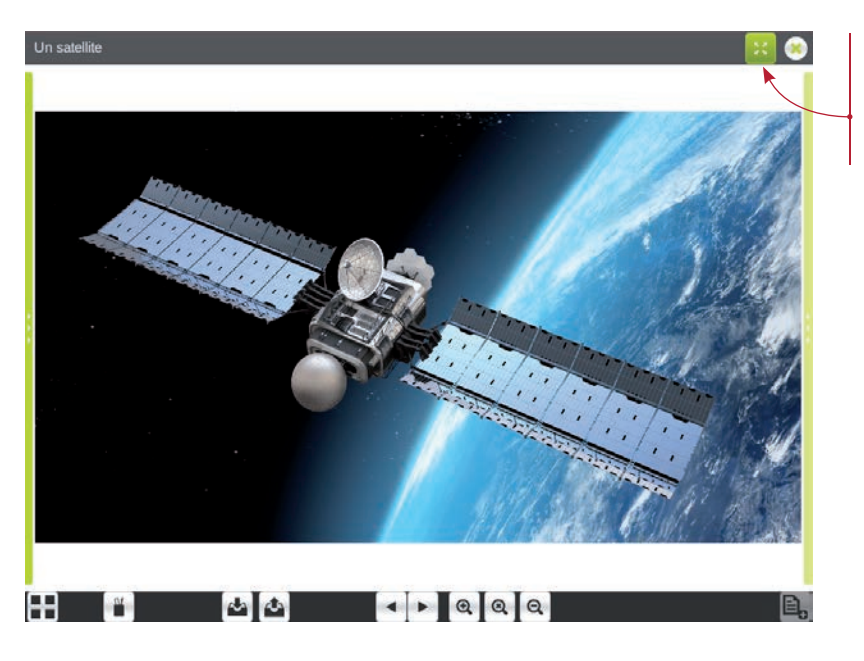

Cliquer sur ce bouton pour passer en plein écran

#### **Mode plein écran :**

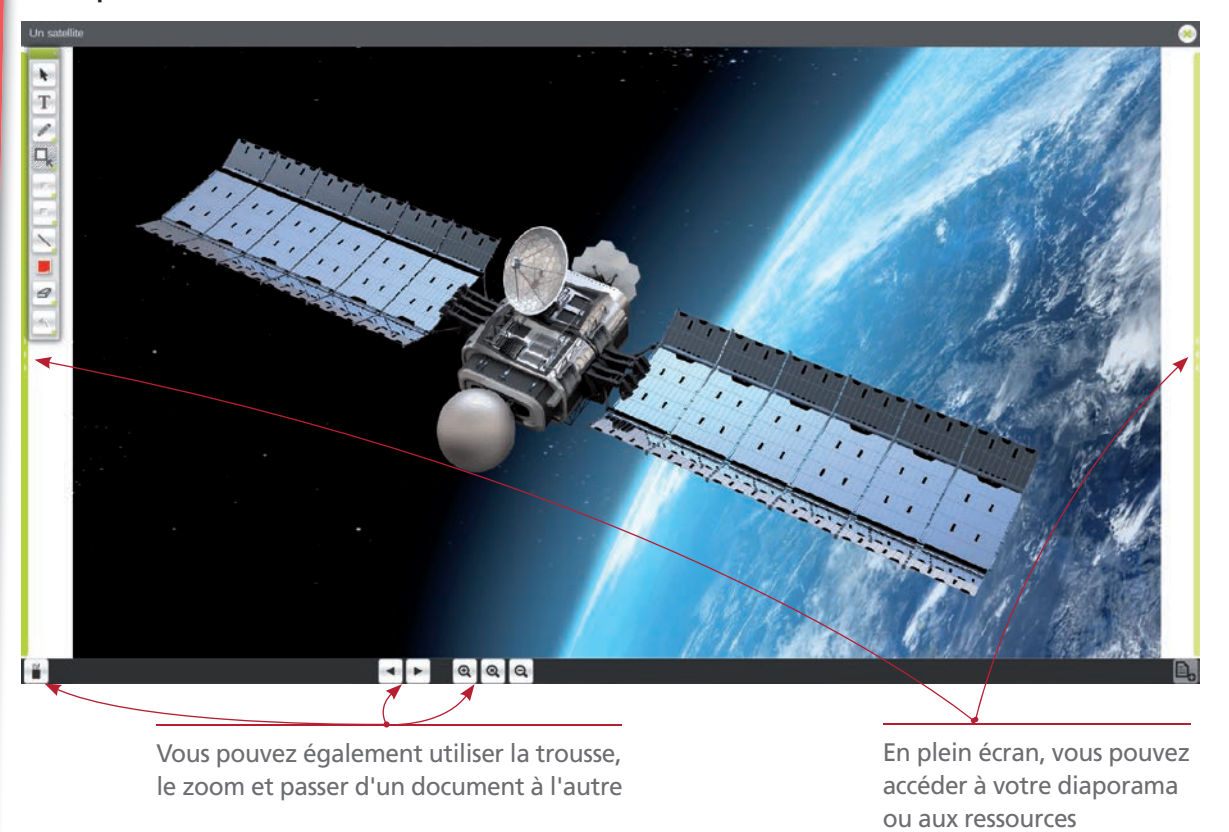

*Note* : Si vous avez déjà commencé à visionner une animation ou un film et que vous passez en plein écran, il vous faudra cliquer sur le bouton « Play » pour lancer de nouveau l'animation ou la vidéo.

complémentaires

# **• Exporter/importer un diaporama**

Une fois votre diaporama sélectionné et éventuellement annoté, vous pouvez le sauvegarder sur la clé USB ou sur votre ordinateur en cliquant sur le bouton « Exporter ».

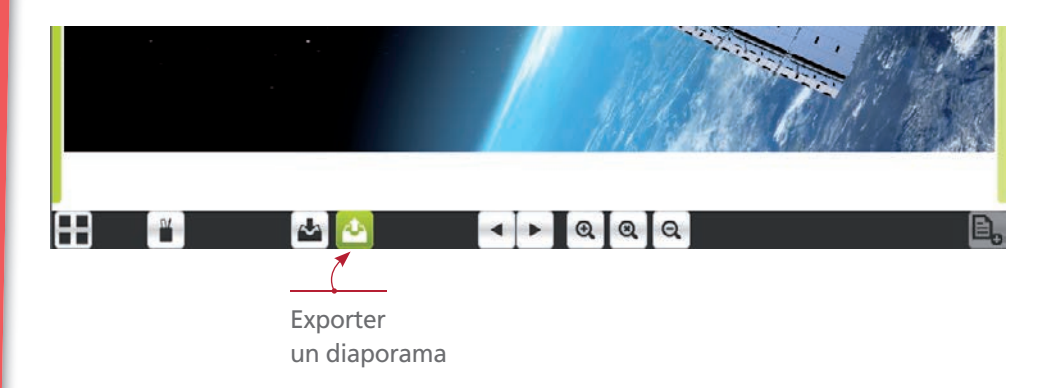

Alors une fenêtre d'enregistrement s'ouvre.

**Par défaut, le diaporama est enregistré sur la clé USB. Il est également possible de le copier sur le bureau.**

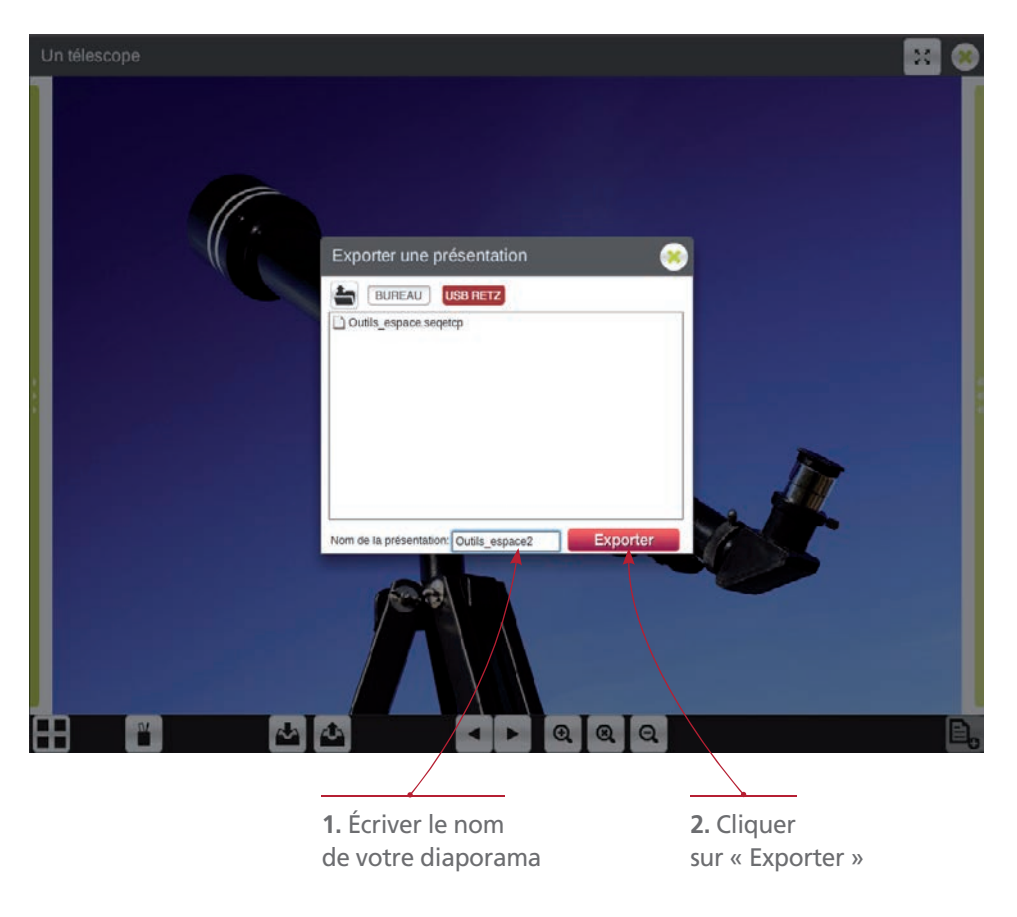

Pour importer un diaporama que vous avez enregistré au préalable, ouvrez la visionneuse et cliquez sur « Projeter » sans sélectionner de documents.

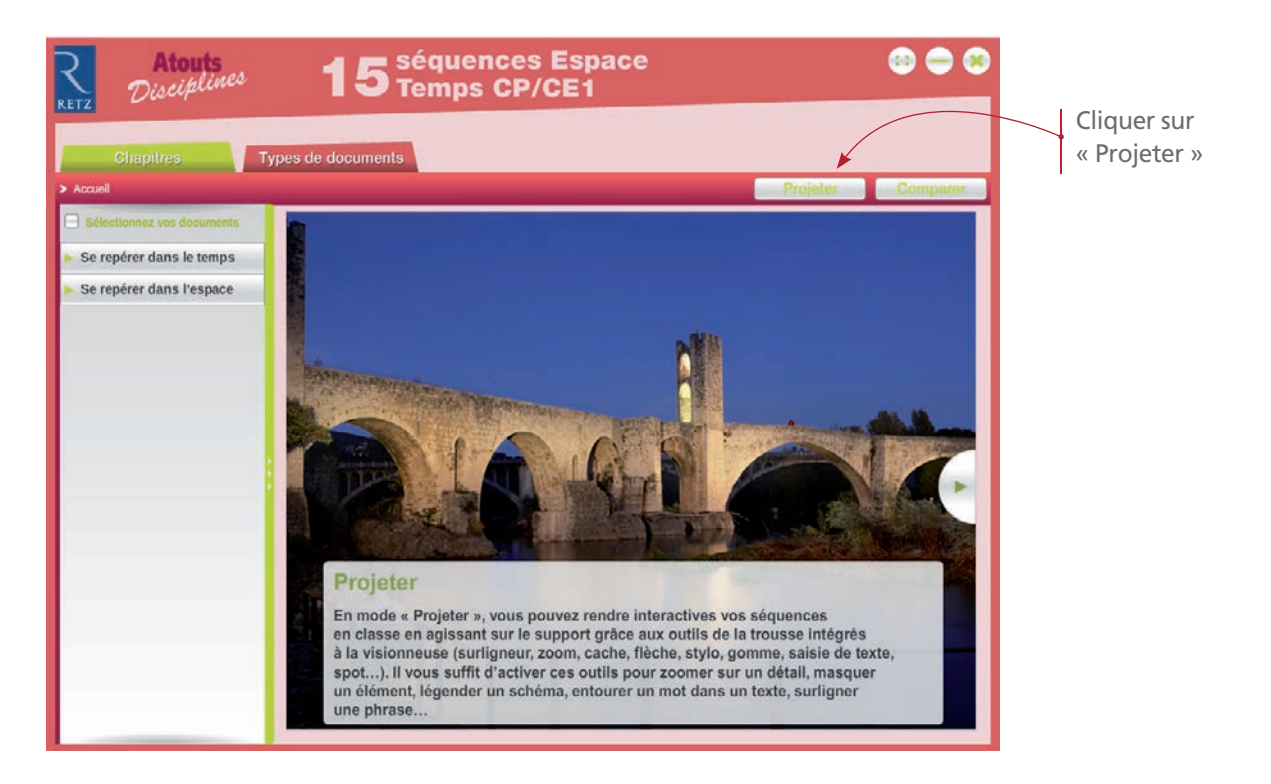

20

L'écran de vidéoprojection est donc vide. Cliquer sur le bouton « Importer ».

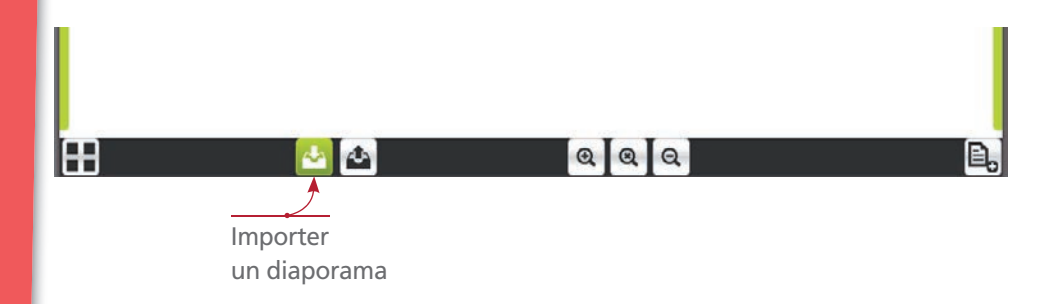

Une fenêtre s'ouvre pour sélectionner le diaporama à importer.

**Rappel** : Seuls les diaporamas que vous avez au préalable exportés peuvent être importés. Il n'est pas possible d'importer dans la visionneuse vos propres diaporamas ou documents.

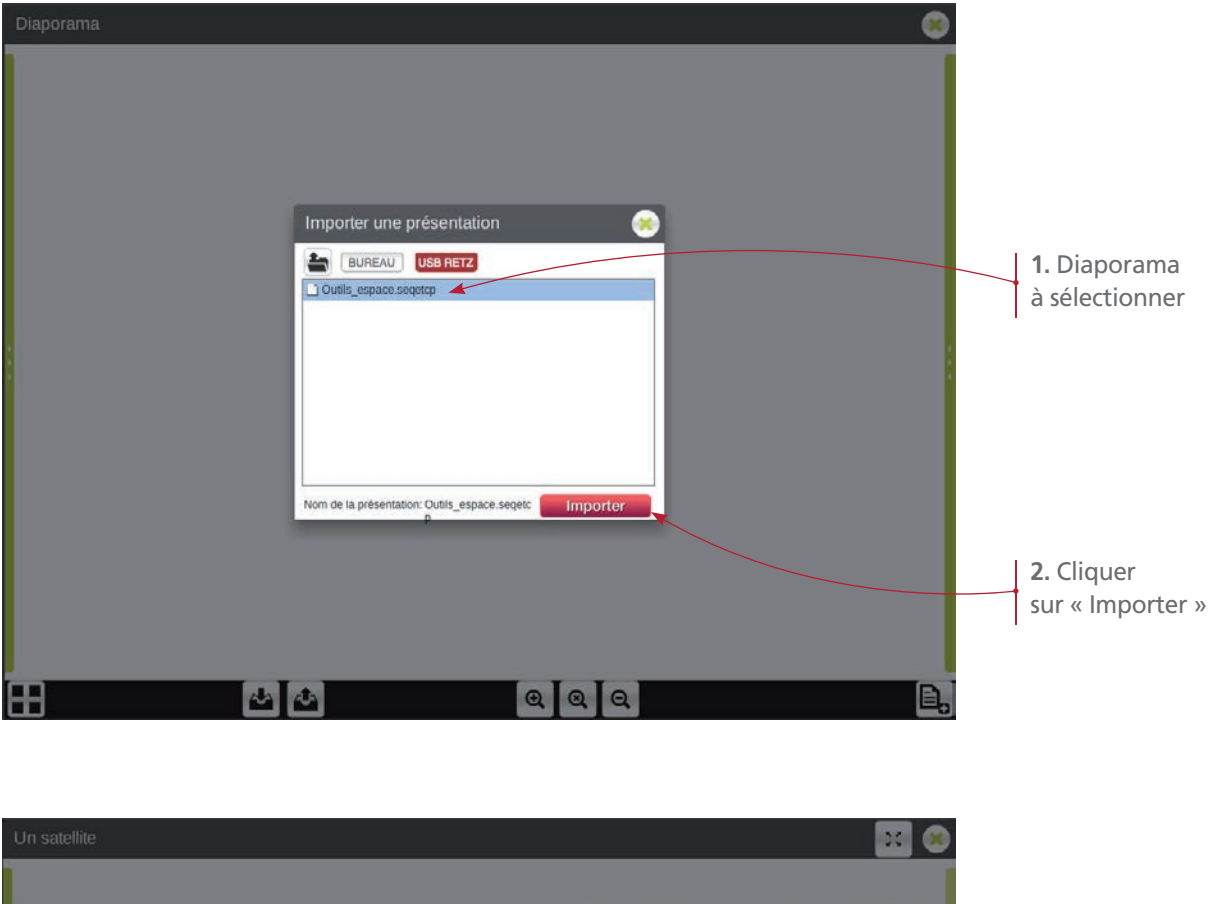

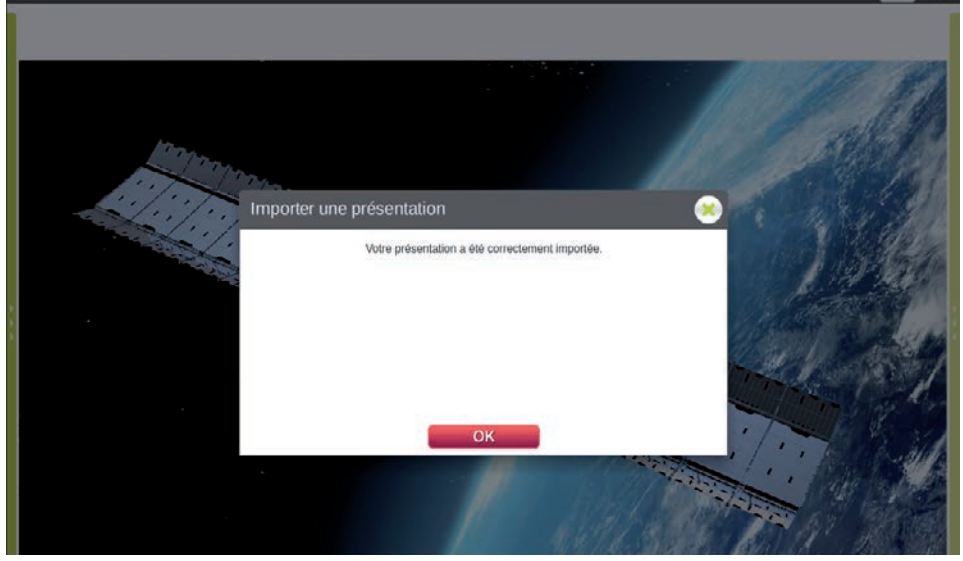